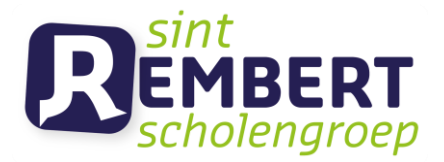

### **BETAALKAART DE BRUG: NIEUWE WEBAPPLICATIE**

We werken met een betaalkaart om de maaltijden in ons schoolrestaurant De Brug te registreren. Om de betaalbewegingen (opladingen en verbruik) op te volgen, stellen we een webapplicatie ter beschikking. Meerdere gebruikers binnen het gezin (vader, moeder, leerling, pluspapa of -mama …) kunnen de registratieprocedure doorlopen. In deze handleiding leggen we de volgende stappen uit:

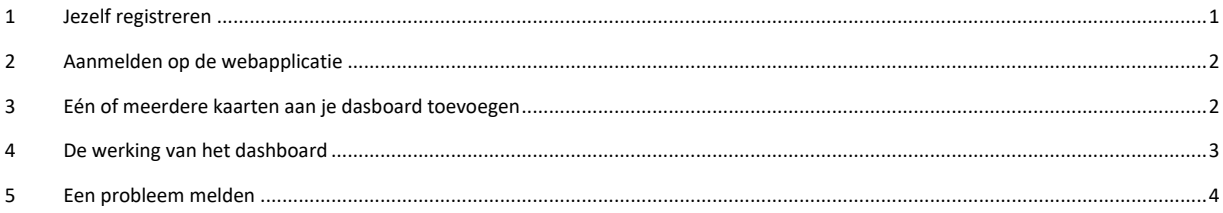

# <span id="page-0-0"></span>**1 Jezelf registreren**

- Surf naar [betaalkaart.sint-rembert.be](https://sint-rembert-starnetschool.azurewebsites.net/Identity/Account/Login?ReturnUrl=%2FAdmin)
- Klik op *Register as a new user*

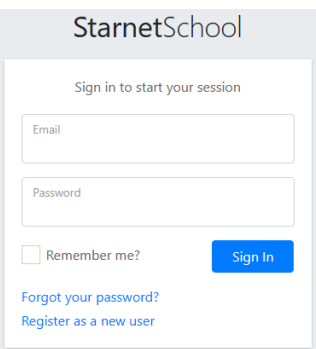

- Vul je gegevens in
	- o Voornaam
	- o Familienaam
	- o E-mail
	- o Paswoord
	- o Bevestiging van je paswoord

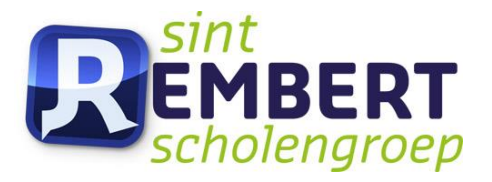

#### StarnetSchool

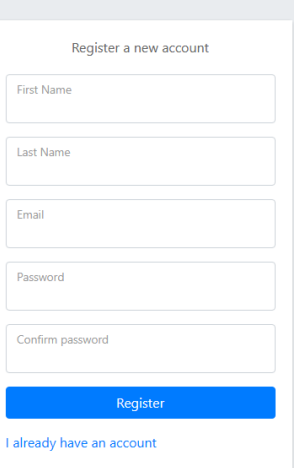

• Je ontvangt een mail in je mailbox van het adres *betaalkaart@sint-rembert.be* met een link. Klik op deze link om je registratie te bevestigen.

### <span id="page-1-0"></span>**2 Aanmelden op de webapplicatie**

• Na de bevestiging van de registratie kun je je meteen aanmelden.

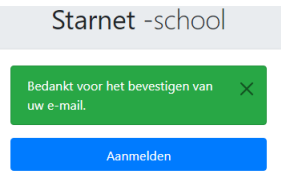

• De volgende aanmeldingen gebeuren vi[a betaalkaart.sint-rembert.be](https://sintrembert.sharepoint.com/sites/REMBERT-ICT-IT-Dienst/Shared%20Documents/💻%20IT-Dienst/Betaalsystemen/De%20Brug/Handleidingen/testbetaalkaart.sint-rembert.be)

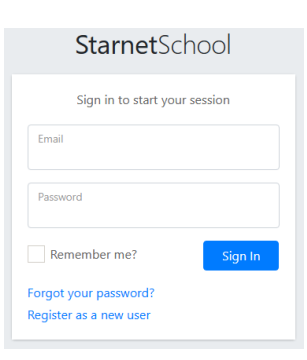

## <span id="page-1-1"></span>**3 Eén of meerdere kaarten aan je dasboard toevoegen**

• Klik op de groene knop *+Kaart toevoegen*.

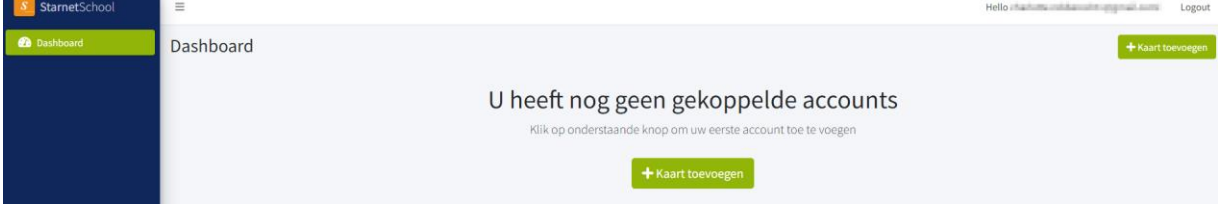

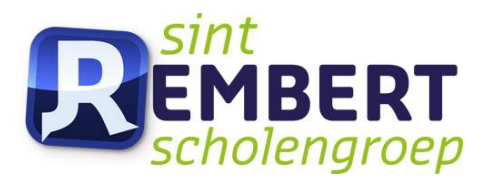

- Vul volgende gegevens in:
	- o Het kaartnummer (zie rechts onderaan alleen cijfers)
	- o De geboortedatum van de eigenaar (leerling of personeelslid) van de kaart

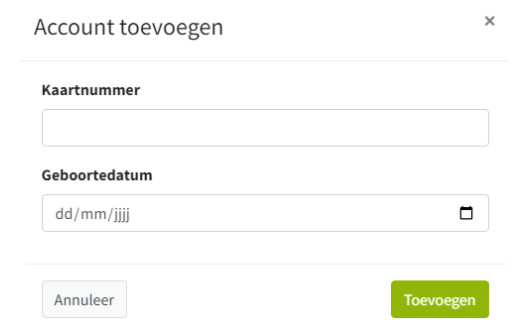

• Heb je meerdere betaalkaarten binnen het gezin? Herhaal bovenstaande procedure.

## <span id="page-2-0"></span>**4 De werking van het dashboard**

- Het dashboard geeft volgende gegevens weer:
	- o De naam van de gebruiker.
	- o Het huidige saldo. Dit wordt automatisch uit de vroegere applicatie overgenomen.
	- o Het kaartnummer.
	- o De kaarteditie (kleur en jaar van uitgave). Op die manier volgen we de goede werking van de betaalkaarten op. Zo hebben bijvoorbeeld alle internen een gele kaarteditie.

Casyanhadiswa SALDO **KAART** EDITIE €34.25 12,5041 **BL23** € Opladen Loskoppelen

**Dashboard** 

- Binnen het dashboard zie je drie knoppen. Hiermee kun je:
	- o De kaart opladen.
	- o De details van het verbruik raadplegen.
	- o De kaart loskoppelen. Dit heeft geen effect op de werking van de kaart. Je kan een kaart altijd opnieuw aan het dashboard koppelen.

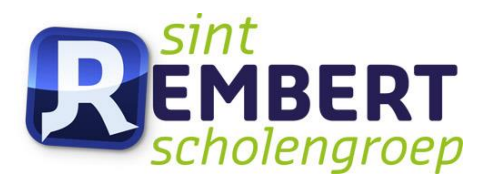

## <span id="page-3-0"></span>**5 Een probleem melden**

- Klik op de knop *Details*.
- Klik op *Probleem melden*.

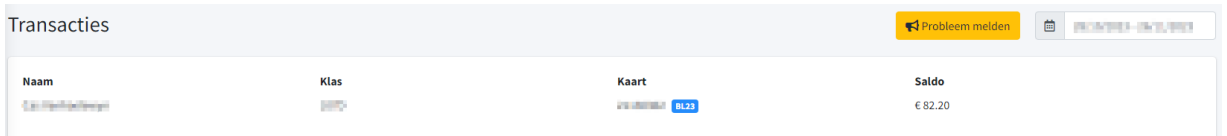

• Geef een duidelijke omschrijving van het probleem en klik op verzenden. Het is ook altijd handig dat je in bijlage een schermafbeelding meestuurt.

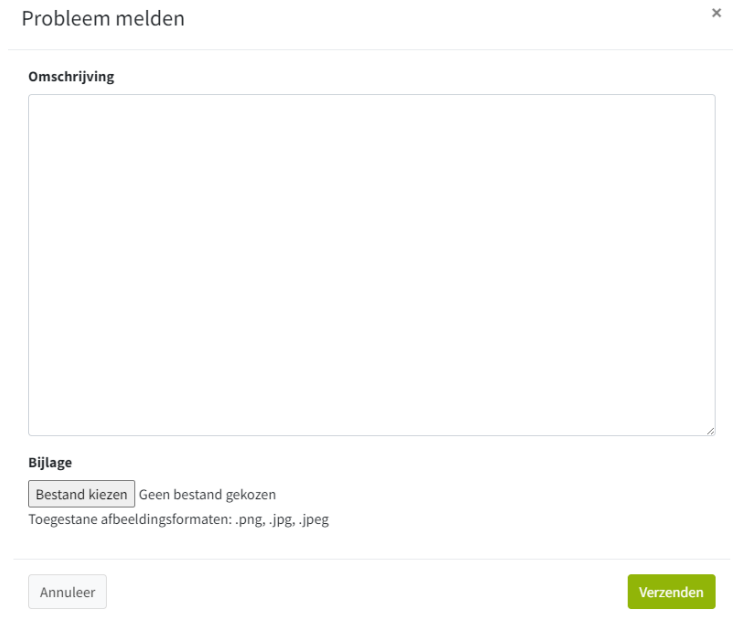

Je mail komt bij onze helpdesk terecht die je melding zo snel mogelijk zal behandelen.